# F001

#### **Basic Manual**

READ THIS MANUAL TO MASTER THE CELLULAR PHONE

www.au.kddi.com

| Illustrations and<br>Screenshots<br>in This Manual |
|----------------------------------------------------|
| Notes on<br>Cell Phone Use                         |
| Contents                                           |
| Getting Ready                                      |
| Making and<br>Answering Calls                      |
| Global Function                                    |
| Character Input                                    |
| Phone Book                                         |
| Mail                                               |
| Camera                                             |
| EZweb                                              |
| EZ News EX                                         |
| EZ Navi                                            |
| TV (1Seg)                                          |
| In Case of<br>Loss of Your F001                    |
| Troubleshooting                                    |
| Index                                              |
|                                                    |

#### Introduction

Thank you for purchasing the F001. Before using your F001, be sure to read the F001 Basic Manual (this PDF manual) to ensure correct usage. After you have finished reading this manual, store this PDF manual and the printed manuals in safe places so you can retrieve them whenever you need them.

#### Manuals for the F001

There are three manuals for the F001: the Basic Manual, printed Instruction Manual (Japanese) and full Instruction Manual (Japanese).

#### For learning the basics:

Read the F001 Basic Manual (this manual) or printed F001 Instruction Manual (Japanese).

#### For learning details of each function:

The full Instruction Manual (Japanese) gives detailed instructions on using each function and can be downloaded from the au homepage: http://www.au.kddi.com/torisetsu/index.html

To ensure proper usage of the F001, be sure to read the Safety Precautions "安全上のご注意" in the Instruction Manual.

The keyword searchable au Online Manual is also available on the au homepage: http://www.au.kddi.com/manual/index.html

• To access from EZweb (free of packet communication charge):  $\mathbf{E} \Rightarrow au \ Customer \ Support \Rightarrow \mathbf{J} \lor \exists \mathbf{J} \lor \forall \mathbf{J} = \mathcal{I} \lor \mathcal{I} \lor \forall \mathbf{J} \lor \forall \mathbf{J} \lor \forall$ 

Scan this QR code to access the au Online Manual.

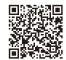

#### **Illustrations and Screenshots in This Manual**

(13)

#### Note on Illustrations

The illustrations in this manual may look different from the actual cell phone in shape, color and typeface. The key illustrations are also simplified as shown below.

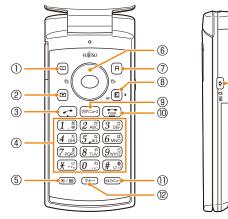

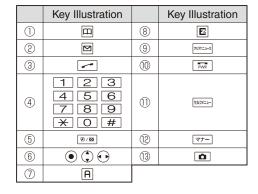

#### Note on Screenshots

The screenshots in this manual are simplified and may look different from the actual cell phone screens.

#### **Notes on Cell Phone Use**

#### **Cell Phone Etiquette**

The cell phone always emits weak radio waves when power is on.

Use the cell phone in an enjoyable and safe manner without forgetting to be considerate of others around you.

#### • Use of cell phones is not allowed in some places.

- Do not use the cell phone while you are driving. Doing so is both dangerous and prohibited by law.
- Using a cell phone in an aircraft is prohibited by law. Set Airplane Mode to *ON* and turn the cell phone power off.
- Radio waves from cell phones may interfere with medical electrical equipment.
- Some people close to you in crowded places such as packed trains may be using a cardiac pacemaker. Turn the cell phone off in such places.
- Abide by the rules of hospitals and other medical institutions where it is forbidden to use or carry cell phones.
- Be considerate of where you use the cell phone and how loudly you talk.
- Do not make calls in theaters, museums, libraries, and other similar places. Turn power off or turn on manner mode not to disturb others around you by ring tones.
- Do not use the cell phone on a street where you might interrupt the flow of pedestrians.
- Move to areas where you will not inconvenience others on trains or in hotel lobbies.
- Refrain from talking in a loud voice.

- Obtain the permission of other people before you take their photos with the cell phone's camera.
- Do not record information with the cell phone's camera in bookstores and other locations where taking photos is not permitted.

#### **Do Not Use the Cell Phone While Driving!**

## Turn off your cell phone or put it in Drive Mode while driving.

Do not use the cell phone while driving a car/motorcycle or riding a bicycle. It may result in a traffic accident. Using a cell phone while driving is prohibited by law. Using a cell phone while riding a bicycle may also be punishable by law.

- Prohibited!
- Looking at a cell phone display
- Talking on a cell phone while holding it

#### **Drive Mode**

In Drive Mode, a Japanese message meaning "I'm driving now, so I can't answer your call." is played when a call is received, and asks the caller to leave a message on the answer memo.

When the standby screen is displayed, press , use () to select *Drive* and then press () (Set).

#### **Disaster Message Board Service**

When a large scale disaster occurs, you can register your safety information from EZweb. The registered information can be referred from anywhere in Japan from EZweb or Internet.

Registering safety information  When a large scale disaster occurs, from an au phone, you can register your safety information (i.e. your condition and comments) to the 災害用伝言板 (Disaster Message Board) created on the EZweb.

 After registration of your safety information, e-mail is sent to your family or acquaintances you have previously designated to notify that your safety information has been uploaded to the 災害用伝言板 (Disaster Message Board).

Inquiring for safety information

- You can inquire for safety information of a person by entering his/her phone number from EZweb or Internet.\*
  - \* To inquire from other carriers' cell phone, a PHS or PC, access "http://dengon.ezweb.ne.jp/".

Access E ⇒ au one Top ⇒ 災害用伝言板 (Disaster Message Board) http://dengon.ezweb.ne.jp/

- Registered information is stored until the service set up for the disaster ends.
- The maximum available number of registrations is 10 per phone number. When the number of registrations exceeds 10, the oldest one is overwritten.
- The demonstration of this service can be referred to anytime by pressing E ⇒ au Customer Support ⇒ 災害 用伝言板(デモ版) (Disaster Message Board (Demo Version)).
- To view the Disaster Message Board in English, select *English* from the top menu of the Disaster Message Board.

#### **Contents**

#### Introduction

| Illustrations and Screenshots in This Manual  | 1  |
|-----------------------------------------------|----|
| Notes on Cell Phone Use                       | 2  |
| Cell Phone Etiquette                          | 2  |
| Do Not Use the Cell Phone While Driving!      | 2  |
| Disaster Message Board Service                | 3  |
| Contents                                      | 4  |
| Getting Ready                                 | 6  |
| Checking the Contents of the Box              | 6  |
| Names of Parts                                | 7  |
| Charging the Battery Pack                     | 8  |
| Learning the Basics                           | 9  |
| Turning On Power                              | 10 |
| Switching the Display Language to English     | 10 |
| Initial Setup of E-mail and EZweb             | 10 |
| Checking Your Phone Number and E-mail Address | 10 |
| Display Indicators                            | 11 |
| Using Menu                                    | 12 |
| Changing Your E-mail Address                  | 14 |
| Security Code and Passwords                   | 15 |

| Making | and | Answ | vering | Calls |
|--------|-----|------|--------|-------|
|--------|-----|------|--------|-------|

| Making and Answering Calls16                                                                                                    |
|----------------------------------------------------------------------------------------------------|
| Making a Call16Making an International Call16Answering a Call17Returning a Call (Outgoing History/Incoming History)17One-ring Calls17Adjusting the Earpiece Volume during a Call18Turning On Manner Mode18Changing the Incoming Ring Tone18Adjusting the Incoming Ring Tone Volume19Turning On/Off the Answer Memo19 |
| Global Function 21                                                                                                    |
| Setting the Area                                                                                                    |
| Character Input 23                                                                                                    |
| Character Entry Modes23Entering Alphanumeric Characters23Entering E-mail Addresses24Entering Pictograms25                                                                                                    |
| Phone Book 26                                                                                                    |
| Saving a Phone Book Entry26Dialing from the Phone Book26Editing Phone Book Entries26Saving a Phone Number from the Incoming                                                                                                    |

or Outgoing History ...... 27

#### Mail

| Using E-mail                         | 28 |
|--------------------------------------|----|
| Creating and Sending E-mail Messages | 28 |
| Reading Received E-mail Messages     | 29 |
| Reading an E-mail Message            |    |
| with an Attached Photo or Movie      | 29 |
| Replying to Received E-mail Messages | 29 |
| Rejecting Spam                       | 30 |
| Using C-mail                         | 30 |
| Creating and Sending C-mail Messages | 31 |
| Reading Received C-mail Messages     | 31 |
| <br>amera                            | 32 |

#### Camera

| Photo Taking Tips 3 | 32 |
|---------------------|----|
| About Photo Modes 3 | 32 |
| Taking a Photo 3    | 33 |
| Viewing Photos 3    | 33 |

#### **EZweb**

| Accessing Sites                         | 35 |
|-----------------------------------------|----|
| Bookmarking Frequently Accessed Pages   | 36 |
| Viewing Bookmarked Pages                | 36 |
| Checking Charges                        | 37 |
| Downloading Chaku-Uta-Full-Plus®/       |    |
| Chaku-Uta-Full® • Video Clip/Chaku-Uta® | 37 |
| Z News EX                               | 38 |

#### **EZ News EX**

| Basic Operations   | 38 |
|--------------------|----|
| Setting EZ News EX | 38 |

#### **EZ** Navi

| Passenger Seat Navi for Peoplein the Passenger Seat to Check the Route40Security Navi to Check Where Your Kids Are40EZ Navi Walk for When You Go Out41Evacuate Navi to Guide You Home or to Nearby42 |
|----------------------------------------------------------------------------------------------------|
| TV (1Seg) 43                                                                                                    |
| Initial Setup of au Media Tuner                                                                                                    |
| In Case of Loss of Your F001 45                                                                                                    |
| Setting Conditions for Activating the Remote Ctrl Lock 45<br>Remotely Activating the Remote Ctrl Lock<br>on Your F001                                                                                |
| the Security Lock Service 46                                                                                                    |
| Troubleshooting 47                                                                                                    |
| Index 49                                                                                                    |

#### **Getting Ready**

#### **Checking the Contents of the Box**

The box contains the cell phone and accessories.

• Cell phone

Battery pack

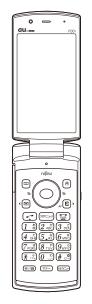

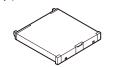

- Instruction Manual (Japanese)
- Warranty (Japanese)
- Safety Precautions (Japanese)
- Global Passport Owner's Guide (Japanese)
- JIBUN BANK Launcher Operation Guide (Japanese)
- au International Call Guide (Japanese)

• Purchase a specified AC adapter, microSD memory card, desktop holder, earphone conversion adapter, earphones or USB cable as required as they are not included in the box (sold separately).

#### **Names of Parts**

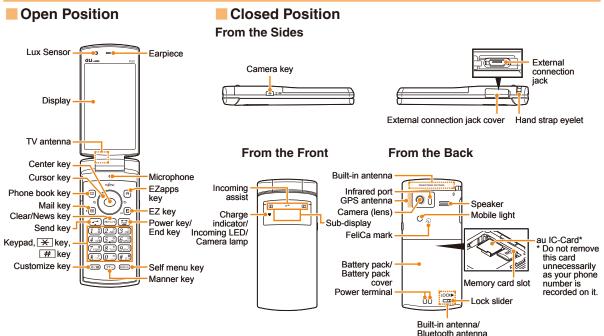

Getting Ready

#### **Charging the Battery Pack**

The battery pack is not fully charged at the time of purchase. Be sure to charge the battery pack before using the cell phone for the first time.

• An AC adapter is not included. Purchase a specified AC adapter (sold separately).

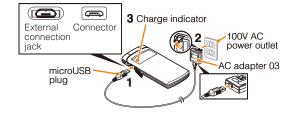

- Connect a specified AC adapter to the cell phone with the battery pack attached.
  - Open the cover of the external connection jack. Check the shape of the connector of the AC adapter, and plug it straight into the external connection jack.
- Unfold the power plug of the AC adapter and plug it into a 100 V AC power outlet.
- ➡ Confirm that the charge indicator lights.
  - Charging: The charge indicator lights.
  - Charging finished: The charge indicator goes out.

- The charging times increase if use the common AC adapter 01/02 (sold separately) connected to the external connection jack during charging. In addition, the 18 pin-microUSB conversion adapter 01 (sold separately) is needed.
- Be sure to close the cover of the external connection jack when charging is finished.
- Do not pull or twist the cover of the external connection jack forcibly.
- Be sure to use the common AC adapter 02/03 (sold separately) when charging overseas.

#### **Learning the Basics**

#### Key Assignments

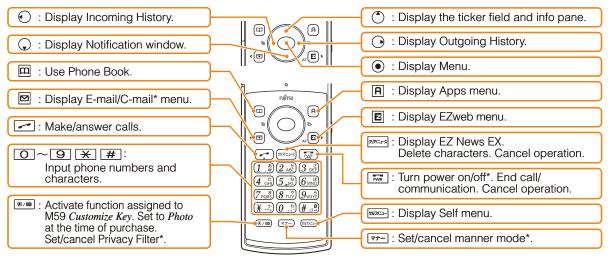

#### Side Key Assignments

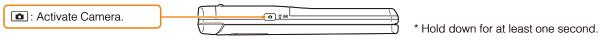

• If you lose track of where you are or if you make a mistake, press zero. To return to the previous screen. Return to the standby screen by holding down in for at least one second.

#### Hiding/Redisplaying the Notification Window

Notification window

通信料無料で待受画面

Answer Memo

🖸 🎟 M3

When the Notification window is displayed on the standby screen, you can temporarily hide it by pressing make and then display the Menu by pressing •.

To redisplay the hidden Notification window, press  $\bigcirc$  when the standby screen is displayed.

#### **Turning On Power**

#### Hold down 🔜 for at least one second.

• You cannot receive or make calls if []ut (out of range indicator) is displayed.

#### Turning Off Power

When the standby screen is displayed, hold down at least one second.

# Switching the Display Language to English

You can switch the display language for function names and other items to English.

#### When the standby screen is displayed, press $\odot$ .

➡ Use ④ to select 機能設定 (Function) and then press ● (選択 [Select]).

# ➡ Use ♀ to select *画面表示* (Screen Display) and then press ● (選択 [Select]).

- ➡ Use ① to select Set Language and then press
   (選択 [Select]).
- ➡ Use () to select *English* and then press
   () (Set).

#### Initial Setup of E-mail and EZweb

To use e-mail and EZweb, you need to apply for an EZweb subscription. If you did not apply for an EZweb subscription at the time of purchase, contact an au shop or the Customer Service Center.

Also, before use, you need to configure initial settings. Your e-mail address is assigned automatically in the initial setup.

When the standby screen is displayed, press  $\square$  .

After a short while, your e-mail address is displayed.

The initial settings are complete.

You can also configure initial settings by pressing E,
 A or and a settings.

#### Checking Your Phone Number and E-mail Address

When the standby screen is displayed, press  $\textcircled{\bullet}$  and then  $\fbox{\bullet}$  .

#### **Display Indicators**

Display indicators inform you of mail arrival, current settings, etc.

#### Display

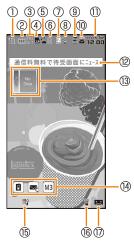

| Indicator Description |                  |                                                         |  |
|-----------------------|------------------|---------------------------------------------------------|--|
| 1                     | ۳ıl              | Signal strength                                         |  |
| 2                     |                  | Battery level                                           |  |
| 3                     | USA Roaming area |                                                         |  |
|                       | Rm P             | Calling/packet communication available                  |  |
| 4                     | 52               | A microSD memory card (commercially available) inserted |  |
| (5)                   | 4                | During a call                                           |  |
|                       | Ĺ                | au Media Tuner activated                                |  |
| 6                     | A                | EZapps activated                                        |  |
| $\bigcirc$            | 2                | Connecting to EZweb                                     |  |
| 8                     | ۳                | Receiving EZ News EX information                        |  |
| ۳<br>۱                | 8                | Privacy Filter set                                      |  |
| 9                     | Mis<br>sed       | Missed calls                                            |  |
| 1                     | ≞∑               | New or unread e-mail/C-mail                             |  |
| 1                     | —                | Current date and time                                   |  |
| 12                    | _                | Ticker field                                            |  |
| 13                    | —                | Info pane                                               |  |
| 14                    |                  | Notification icon                                       |  |
| 15                    | <b>P</b>         | Auto Lock activated                                     |  |
| 16                    | 1                | Manner mode set                                         |  |
| 1                     |                  | Answer memo or manner mode set                          |  |

| Sub-display<br>1 2 3<br>71 1 12<br>12<br>12<br>12<br>12<br>12<br>12<br>12<br>12<br>12 |                                           |  |  |
|---------------------------------------------------------------------------------------|-------------------------------------------|--|--|
| Indicator                                                                             | Description                               |  |  |
| 1 Tu                                                                                  | Signal strength                           |  |  |
| 2                                                                                     | Battery level                             |  |  |
| 3                                                                                     | Auto Lock activated                       |  |  |
| 4 🖬                                                                                   | Manner mode set                           |  |  |
| 5 USA                                                                                 | Roaming area                              |  |  |
| l É                                                                                   | au Media Tuner activated                  |  |  |
| 6 —                                                                                   | <ul> <li>Current date and time</li> </ul> |  |  |

## • The date and time are set automatically. Set the date and time manually under M551 *Auto Time Adj.*

• Press 
to switch the sub-display screen.

#### **Using Menu**

You can access various functions from the Menu. The default Menu patterns vary by model color. The screenshots for the Raspberry Red model are used in this manual.

| Model Color       | Menu Pattern      |
|-------------------|-------------------|
| Raspberry Red     | Raspberry Red     |
| Snowflake White   | Snowflake White   |
| French Shell Pink | French Shell Pink |
| Ocean Blue        | Ocean Blue        |
| Bright Aquamarine | Bright Aquamarine |
| Honey Gold        | Honey Gold        |
| Piano Black       | Piano Black       |

| Raspberry Red/Snowflake White/<br>French Shell Pink/Ocean Blue/<br>Bright Aquamarine/<br>Honey Gold/Piano Black/Midnight | くーまん (Kuman)                       | Simple                                                                                                    | Teens Mode<br>Menu                                                                            | Tsunagaru Menu                                                                                                    |  |
|----------------------------------------------------------------------------------------------------|------------------------------------|----------------------------------------------------------------------------------------------------|-----------------------------------------------------------------------------------------------|----------------------------------------------------------------------------------------------------|--|
| Screen for Raspberry Red.                                                                                                |                                    | TV  Infrared Camera  Data Folder  Vay os di claim Not pative  LISMO!  LISMO!  LISMO!  E Collicionary S Service Function | Address Book E-Mail Address Book C-Mail Address Dook Tool C-Ol Function C-Ol Use address book | Visuonegenru Karnu<br>Wy Renking<br>Birthday List<br>Read It Later<br>Send Mail At Once<br>Display Regived Mail<br>Reking<br>Display regived mail<br>and incening in order |  |
| LISMO!                                                                                                    | LISMO!                             | TV                                                                                                    | Address Book                                                                                  | My Ranking                                                                                                    |  |
| Camera                                                                                                    | カメラ (Camera)                       | Infrared                                                                                                    | E-Mail                                                                                        | Birthday List                                                                                                    |  |
| TV                                                                                                    | TV                                 | Camera                                                                                                    | C-Mail                                                                                        | Read It Later                                                                                                    |  |
| Infrared                                                                                                    | 赤外線 (Infrared)                     | Data Folder                                                                                                    | ТооІ                                                                                          | Send Mail At Once                                                                                                    |  |
| Data Folder                                                                                                    | データフォルダ (Data Folder)              | LISMO!                                                                                                    | Function                                                                                      |                                                                                                    |  |
| Tsunagaru Menu                                                                                                    | つながるメニュー<br>(Tsunagaru Menu)       | Tool                                                                                                    |                                                                                               |                                                                                                    |  |
| Photo Viewer                                                                                                    | フォトビューアー (Photo Viewer)            | E.Dictionary                                                                                                    |                                                                                               |                                                                                                    |  |
| Tool                                                                                                    | ツール (Tool)                         | Service                                                                                                    |                                                                                               |                                                                                                    |  |
| E.Dictionary                                                                                                    | 電子辞書 (E·Dictionary)                | Function                                                                                                    |                                                                                               |                                                                                                    |  |
| au Online Manual                                                                                                    | auオンラインマニュアル<br>(au Online Manual) |                                                                                                    |                                                                                               |                                                                                                    |  |
| Service                                                                                                    | サービス (Service)                     |                                                                                                    |                                                                                               |                                                                                                    |  |
| Function                                                                                                    | 機能設定 (Function)                    |                                                                                                    |                                                                                               |                                                                                                    |  |

#### **Changing Your E-mail Address**

You can change the account name of your e-mail address.

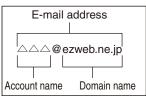

- When the standby screen is displayed, press  $\square$ .
- ➡ Use ⊕ to select *E-mail Setup* and then press
   (Select).
- ➡ Use (\*) to select Change adrs/Other and then press (Select).

The cell phone connects to the server.

- ➡ Use (1) to select Eメールアドレスの変更 (Change E-mail Address) and then press (Select).
- ➡ Use () to select the entry box, press () (Input), enter your security code, and then press () (OK).
  - Your security code is the four-digit number you wrote on your subscription form.
  - If the security code is incorrectly entered three times consecutively during a single day, the e-mail address change operation will be disabled until the next day.
- ➡ Use ① to select 送信 (Send) and then press
   ④ (Select).

- ➡ Use ① to select 承諾する (Accept) and then press (Select).
- → Use (\*) to select the entry box, press (•) (Input), enter an e-mail address using single-byte alphanumeric characters, and then press
   (•) (OK).
  - For details on entering e-mail addresses, see page 24.
- → Use ① to select 送信 (Send) and then press
   ④ (Select).
- → Use (\*) to select OK, press (•) (Select) and then
   (OK).
  - Check that the e-mail address has been updated before pressing () (OK).
  - Your e-mail address cannot be changed if the new address you enter in the above procedure is already being used. In this case, enter a different e-mail address.

#### **Security Code and Passwords**

You can use a security code and other passwords described below.

Take care not to forget your security code and passwords, because they are required for performing various operations and using subscription services.

#### Security Code

| Usage<br>Example | <ol> <li>Using the Answering Service (Voice<br/>Mail) and Call Transfer remotely from a<br/>fixed-line phone</li> <li>Making inquiries, applications, and<br/>changes while using Customer Service<br/>Center voice guidance, au web pages,<br/>and EZweb</li> <li>Changing the settings of <i>Spam Filter</i> or<br/><i>Change adrs/Other</i> under E-mail Setup</li> </ol> |
|------------------|----------------------------------------------------------------------------------------------------|
| Initial Setting  | The four-digit number you wrote on your subscription form                                                                                                    |

#### Lock No.

| Usage<br>Example | Changing various settings of the cell phone |
|------------------|---------------------------------------------|
| Initial Setting  | 1234                                        |

#### EZ Password

| Usage<br>Example | Subscribing or canceling subscriptions to EZweb fee-based contents |
|------------------|--------------------------------------------------------------------|
| Initial Setting  | The four-digit number you wrote on your subscription form          |

#### Premium EZ Password

| Usage<br>Example | <ol> <li>Subscribing or canceling subscriptions<br/>to EZweb fee-based contents paid<br/>by まとめて au 支払い (au Collective<br/>Payment Service)</li> <li>Purchasing products from EZweb sites<br/>using まとめて au 支払い (au Collective<br/>Payment Service)</li> </ol> |
|------------------|----------------------------------------------------------------------------------------------------|
| Initial Setting  | The four-digit number you wrote on your subscription form                                                                                                    |

#### **Making and Answering Calls**

#### **Making a Call**

When the standby screen is displayed, use O

- to 9 to enter a phone number.
- When calling to a fixed-line phone, you also need to enter the area code.
- ➡ Press 🛹 .
  - To end the call, press **PWR**.
  - After you enter a phone number, you can add 184 or 186 to the phone number as follows:
    - ➡Press (Call).
    - →Use () to select *Add Special No.* and then press (OK).
    - →Use () to select 184 or 186 and then press () (Add).
    - 184: When you do not want to inform the other party of your phone number.
    - *186*: When you want to inform the other party of your phone number.

#### **Making an International Call**

#### au International Call Service

Available without any additional application Example: To call 212-123- $\triangle \triangle \triangle$  in the USA

Enter the access code, a country code, area code and phone number, and then press  $\frown$ .

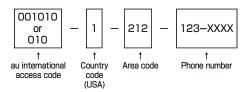

- International call charges are billed together with monthly local call charges.
- For more information on au International Call Service, dial either of the following numbers: From au cell phones (toll-free):

**157** (area code not required) From fixed-line phones (toll-free):

#### 0077-7-111

(Open 9:00 to 20:00 everyday)

# Making and Answering Calls

#### **Answering a Call**

#### To answer a call, press 🦟.

• To end the call, press 🔜.

#### Display When a Call is Received

The phone number of the caller appears.

If the caller's phone number and name are in the phone book, the name is also displayed.

When the phone number of the caller is not displayed, one of the following indicators may appear.

| Indicator                             | Meaning                                                   |  |  |  |
|---------------------------------------|-----------------------------------------------------------|--|--|--|
| ID Unsent                             | The caller did not send a Caller ID.                      |  |  |  |
| PayphoneThe call is from a pay phone. |                                                           |  |  |  |
| Not Support                           | The call is from a phone that does not support Caller ID. |  |  |  |

#### Missed Call Notification

If you did not answer a call, **B** and *Missed Call* are displayed to let you know that you missed a call.

To check the caller's phone number, use O to select *Missed Call* and then press O. You can then return the call (see the procedure on the right).

#### Returning a Call (Outgoing History/ Incoming History)

Example: Returning a call to a phone number in the incoming history

#### When the standby screen is displayed, press igodot.

- Press 
   while the standby screen is displayed to display the Outgoing History screen.
- ➡ Use (♣) to select the phone number you want to call and then press ● (Detail).
  - Press 🕞 to display the Outgoing History screen.

#### ➡ Press 🛹 .

• The cell phone can store up to 50 phone numbers in each of the incoming and outgoing history.

#### **One-ring Calls**

#### What is a One-ring Call?

A one-ring call is a call from an unknown caller that only rings once, causing it to be stored in the incoming history. One-ring calls are often used to get you to return the call, which will connect you to a dating service or some other service that charges you at high rates.

#### One-ring Indicator

(Red) indicator on the Incoming History screen indicates you have received a one-ring call (a call rang for three seconds or shorter). Be careful when you return a call to an unknown caller.

#### Adjusting the Earpiece Volume during a Call

#### During a call, use ().

- C: Increases the volume.
- 💭 : Decreases the volume.

#### **Turning On Manner Mode**

# When the standby screen is displayed, hold down $ext{red}$ for at least one second.

This turns on manner mode, and displays 🕤 on the standby screen. This also turns on Answer memo, which is indicated by 📼 on the standby screen.

#### Turning Off Manner Mode

When the standby screen is displayed, hold down  $\boxed{\forall \vec{r} \neq -}$  for at least one second.

Turning off manner mode causes " to disappear from the standby screen. Answer memo is also turned off, which is indicated by radia disappearing from the standby screen.

• Even in manner mode, the cell phone emits an autofocus lock sound and shutter sound when you take a photo.

#### **Changing the Incoming Ring Tone**

When the standby screen is displayed, press  $\odot$ .

- ➡ Use (\*) to select Sound/Vib/Lamp and then press (•) (Select).
- ➡ Use (<sup>•</sup>) to select *Incoming Setup* and then press
   () (Select).
- ➡ Use (♣) to select *Incoming Call* and then press
   (Select).
- ➡ Use (\*) to select ▷ (Ringtone) and then press
   (Select).
- ➡ Use (♣) to select *Original* and then press
   (Select).
- ➡ Use (\*) to select a ring tone and then press
   (Set).

The incoming ring tone is set.

- If you press (Play), the tone plays.

#### Adjusting the Incoming Ring Tone Volume

When the standby screen is displayed, press  $\odot$ .

- ➡ Use (\*) to select Sound/Vib/Lamp and then press (•) (Select).
- → Use (\*) to select *Incoming Setup* and then press
   () (Select).
- → Use (\*) to select *Incoming Call* and then press
   (Select).
- ➡ Use (\*) to select (●) (Ringtone Volume) and then press (●) (Select).
- ➡ Use (\*) to adjust the volume and then press
   (Set).
  - Each press of () changes the volume one step.

| STEP 1                | The ring tone volume gradually increases. |  |  |  |
|-----------------------|-------------------------------------------|--|--|--|
| STEP ↓                | The ring tone volume gradually decreases. |  |  |  |
| Level5                |                                           |  |  |  |
| Level3<br>↓<br>Level1 | The ring tone sounds at the set volume.   |  |  |  |
| OFF                   | The ring tone does not sound.             |  |  |  |

#### **Turning On/Off the Answer Memo**

When the standby screen is displayed, press  $\odot$ .

- → Use (\*) to select *Memo Menu* and then press
   (Select).
- → Use (\*) to select Answer Memo and then press
   (Select).
- ➡ Use (\*) to select Set Answer Memo and then press (•) (Select).
- ➡ Use (♣) to select ON or OFF and then press
   (Set).

| ON  | The answer memo is turned on and 🛤 is displayed on the standby screen.  |
|-----|-------------------------------------------------------------------------|
| OFF | The answer memo is turned off and 🛤 disappears from the standby screen. |

- The cell phone can record a maximum of ten messages, each up to 60 seconds long.
- Answer memo is a function that automatically answers calls and allows callers to record messages. Use the Answering Service (Voice Mail) when your phone is turned off or when you are in a location where a signal cannot be received.

#### Playing a Message

If a message is recorded, *Answer Memo* appears on the standby screen.

- ➡ Use () to select the message you want to play and then press () (Play).
  - To stop playing the message, press (Stop).

#### Deleting a Message

When the standby screen is displayed, press  $\odot$ .

- Use ( ) to select *Tool* and then press
   (Select).
- ➡ Use (<sup>\*</sup>) to select *Memo Menu* and then press
   ④ (Select).
- → Use (\*) to select Answer Memo and then press
   (Select).
- ➡ Use () to select Answer Memo List and then press () (Select).
- ➡ Use () to select the message you want to delete and then press A (SubMenu).
- ➡ Use (♣) to select *Delete* and then press
   (OK).
- → Use (\*) to select *Delete One* and then press
   (OK).

#### **Global Function**

The F001 supports Global Passport CDMA services. You can use your F001 overseas without any additional application.

#### **Setting the Area**

When the standby screen is displayed, press  $\odot$ .

- Use (\*) to select *Global Function* and then press
   (Select).

Precautions are displayed.

- $\clubsuit$  Check the precautions and then press  $\textcircled{\begin{subarray}{c} \bullet \end{array}}$  (OK).
- ➡ Use (\*) to select *Area Setting* and then press
   (Select).
- ➡ Use (<sup>\*</sup>) to select *Overseas* and then press
   (Select).
- $\Rightarrow$  Use to select *YES* and then press (OK).
  - Some functions are not available when *Area Setting* is not set to *Japan*.

#### Obtaining the Latest PRL (Preferred Roaming List)

Manually update and set the PRL (preferred roaming list) before traveling abroad.

When the standby screen is displayed, press  $\odot$ .

- → Use (\*) to select *Global Function* and then press
   (Select).
   Precautions are displayed.
- $\clubsuit$  Check the precautions and then press O (OK).
- ➡ Use (♣) to select *PRL Setting* and then press
   (Select).
- ➡ Use (♣) to select *PRL Manual Update* and then press (Select).
- → Use () to select *OK* and then press () (OK). The cell phone connects to the server.
- ➡ Use () to select PRLダウンロード(Download PRL) and then press (ダウンロード [Download]).
- ➡ Use ④ to select *最新ファイルはこちら* (The Latest PRL) and then press (Select).
- ➡ Press (OK). The latest PRL is downloaded.

- The PRL (preferred roaming list) is the area information of overseas carriers offering international roaming service in partnership with KDDI (au).
- To obtain (download) the PRL, you need to subscribe to EZweb and make initial settings (see page 10) while in Japan.

#### **Calling Japan from Overseas**

When the standby screen is displayed, use O

- to 9 to enter a phone number.
- ➡ Press (Call).
- → Use (\*) to select *Voice Call* and then press
   (OK).
- → Use () to select Call to Japan and then press
   (OK).
- ➡ Press (Call).
  - When you make an international call from Japan to a cell phone which is compatible with Global Passport CDMA, you can do it in the same way as making domestic calls within Japan.

#### **Character Input**

#### **Character Entry Modes**

When a character entry screen is displayed, you can select a character entry mode if you press (Char.).

#### Menu Items

- 漢: Kanji conversion mode
- A : Double-byte alphanumeric mode
- AB : Single-byte alphanumeric mode
- 1 : Double-byte number mode
- 12 : Single-byte number mode
- **カ**: Double-byte katakana mode
- か: Single-byte katakana mode
  - Each time you press 🖾 (Change), the character entry mode changes in following order: Alphanumeric
    - → Number → Katakana → Kanji conversion → Alphanumeric...

#### **Entering Alphanumeric Characters**

You can use the keys 1 to 0 to enter characters. More than one character is assigned to each key. The following table shows the key assignment for entering characters.

| $\sim$ |                                                  | Number of Times to Press the Key                                                    |   |   |   |   |        |   |   |    |    |    |
|--------|--------------------------------------------------|-------------------------------------------------------------------------------------|---|---|---|---|--------|---|---|----|----|----|
| Key    | 1                                                | 2                                                                                   | 3 | 4 | 5 | 6 | 7      | 8 | 9 | 10 | 11 | 12 |
| 1      |                                                  | @                                                                                   | — |   | / | : | $\sim$ | ? | , | ,  | !  | 1  |
| 2      | а                                                | b                                                                                   | С | А | В | С | 2      |   |   |    |    |    |
| 3      | d                                                | е                                                                                   | f | D | E | F | З      |   |   |    |    |    |
| 4      | g                                                | h                                                                                   | i | G | Н | Ι | 4      |   |   |    |    |    |
| 5      | j                                                | k                                                                                   | Ι | J | К | L | 5      |   |   |    |    |    |
| 6      | m                                                | n                                                                                   | Ο | Μ | Ν | 0 | 6      |   |   |    |    |    |
| 7      | р                                                | q                                                                                   | r | S | Ρ | Q | R      | S | 7 |    |    |    |
| 8      | t                                                | u                                                                                   | V | Т | U | V | 8      |   |   |    |    |    |
| 9      | w                                                | х                                                                                   | У | z | W | Х | Υ      | Ζ | 9 |    |    |    |
| 0      | 0                                                | Inputs symbols                                                                      |   |   |   |   |        |   |   |    |    |    |
| *      |                                                  | Inputs symbols (switches an unconfirmed character between uppercase and lowercase). |   |   |   |   |        |   |   |    |    |    |
| #      | Adds a line break and displays characters in the |                                                                                     |   |   |   |   |        |   |   |    |    |    |

When you change your e-mail address, you cannot use the characters in for the account name (part of the address to the left of @).

#### **Deleting Characters**

To delete one character at a time, move the cursor to the character you want to delete and then press *market*. To delete all characters to the right of the cursor, hold down *market* for at least one second. If there are no characters to the right of the cursor, holding down *market* will delete all the characters.

#### Starting a New Line

Press #.

#### **Entering E-mail Addresses**

#### E-mail Address Compatible Characters

- Before you enter an e-mail address, switch to the singlebyte alphanumeric mode.
- When changing your e-mail address, you can enter up to 30 single-byte alphanumeric and symbol characters for the account name (part to the left of @). Note the following:
  - Uppercase characters cannot be used.
  - Period (.) or zero (0) cannot be used as the first character.

#### How to Enter E-mail Addresses

Example: Entering "taro.23@kddi.co.jp"

#### Enter "taro.23".

- t: Press 8 once. a: Press 2 once. r: Press 7 three times. o: Press 6 three times. .: Press 1 once. 2: Press 2 once and then #. 3: Press 3 once and then #.
- ➡ Enter "@".
  - @: Press 1 twice.
- - k: Press 5 twice.
  - d: Press 3 once.
  - d: Press 3 once.
  - i : Press 4 three times.
- → Use (\*) to select *Phrase* and then press
   (OK).
- → Use (\*) to select *Internet* and then press
   (Select).
- ➡ Use (\*) to select .co.jp and then press
   (Select).

".co.jp" is entered.

#### **Entering Pictograms**

- When a character entry screen is displayed, press 
  (Char.).

- ➡ Use ⊕ to select the pictogram you want to enter and then press (OK).

  - Each time you press 
     in the character entry screen, the character entry mode changes in following order: Choice → Pictograms → Decoration-Emojis → Symbols → Facemarks...
  - You can switch categories of pictograms, decorationemojis or face marks by pressing 🔀 / # on each selection screen.

#### **Phone Book**

#### Saving a Phone Book Entry

When the standby screen is displayed, hold down for at least one second.

- ➡ Use ( ) to select [Name] and then press
   (Select).
- ➡ Enter a name and then press (OK). The Read [Reading] for the name is entered automatically.
- ➡ Use () to select [Phone No.1] and then press () (Select).

#### $\clubsuit$ Enter a phone number and then press O (OK).

• If the phone number is for a fixed-line phone, enter the phone number starting with the area code.

# ➡ Use <sup>(\*)</sup> to select a phone number type and then press ● (Select).

- Follow the next step to enter an e-mail address. If you do not want to enter an e-mail address, press
   (Reg).
- ➡ Use () to select [E-mail Address1] and then press () (Select).
- ➡ Enter an e-mail address and then press
   (OK).
- ➡ Use (\*) to select an e-mail address type and then press (●) (Select).

- The phone book can store up to 1,000 entries.
- The cell phone automatically saves an entry to the lowest available memory number from 000 to 999.
- You can save five phone numbers and five e-mail addresses for each phone book entry.
- You can also assign a group No., and enter birthday, address, and other information.

#### **Dialing from the Phone Book**

When the standby screen is displayed, press  $\square$ .

- Use () to select the entry containing the phone number you want to dial and then press
   (Detail).
- ➡ Use (\*) to select the phone number and then press (●) (Select).
- ➡ Use () to select *Voice Call* and then press
   (OK).

#### **Editing Phone Book Entries**

When the standby screen is displayed, press  $\square$ .

- $\blacksquare$  Select an entry and press  $\bigcirc$  (Detail).
- ➡ Press □□ (Edit).
- $\Rightarrow$  Edit the contents and then press  $\square$  (Reg).
- ➡ Use () to select Overwrite and then press
   (OK).

26 ➡ Press A (Reg).

#### Saving a Phone Number from the Incoming or Outgoing History

Example: Saving a phone number from the incoming history to the phone book

When the standby screen is displayed, press and use to select the phone number you want to save.

- ➡ Use () to select Reg to Adrs Book and then press () (OK).
- ➡ Use () to select *Register New* and then press
   ④ (Select).
- ➡ Use (♣) to select a phone number type and then press ● (Select).
  - For details on saving a phone book entry, see page 26.

#### Mail

#### **Using E-mail**

To use e-mail, you need to apply for an EZweb subscription. If you did not apply for an EZweb subscription at the time of purchase, contact an au shop or the Customer Service Center. Also, before use, you need to configure initial settings.

You can send and receive e-mail with other cell phones that support e-mail, and with PCs. In addition to text messages of up to 5,000 double-byte (or 10,000 singlebyte) characters, you can also send photos and movies by e-mail.

- The packet communication charge for sending and receiving e-mail applies to the amount of data sent and received.
- You can send an e-mail message to up to 30 different addresses at one time.
- You can send up to 1,000 e-mail messages per day (a message with multiple recipients is counted as more than one message).
- Sending and receiving e-mail messages that include attachment data may take a while.

#### **Creating and Sending E-mail Messages**

When the standby screen is displayed, press  $\square$ .

- ➡ Use (<sup>•</sup>) to select Address and then press
   (● (Select).
- ➡ Use (\*) to select Quote Adrs Book and then press (•) (Select).
- Use (1) to select a phone book entry and then press (2) (Select).
  - If more than two e-mail addresses are saved in the entry, use (\*) to select an address and then press
     (Select).
- → Use (\*) to select *Subject* and then press
   (Select).
- $\clubsuit$  Enter a subject and then press (OK).
  - You cannot enter single-byte katakana characters or a new line in a subject.
- → Use <sup>(\*)</sup> to select *Text* and then press
   (Select).
- $\clubsuit$  Enter text and then press (OK).
  - You cannot enter single-byte katakana characters.

#### **Reading Received E-mail Messages**

When you receive an e-mail message, *E-mail 1* appears on the standby screen.

 $\Rightarrow$  Use to select *E-mail 1* and then press .

When you receive e-mail messages, *E-mail X* appears on the standby screen.

- $\Rightarrow$  Use to select *E-mail X* and then press .
- ➡ Use (<sup>\*</sup>) to select a folder and then press
   (Select).
  - 🖻: Indicates a read message.
  - ■: Indicates an unread message.
- ➡ Use (\*) to select the new message and then press (●) (Select).

#### Reading an E-mail Message from the E-mail Menu

When the standby screen is displayed, press 🖻 to display the E-mail menu, use 😯 to select *Inbox* and then press 💿 (Select).

For subsequent operations, see "Reading Received E-mail Messages" above.

#### Reading an E-mail Message with an Attached Photo or Movie

Example: Viewing an attached photo

Display the e-mail message that has an attached photo (above).

- ➡ Use (\*) to select the file name and then press
   (Select).
- ➡ Use (<sup>\*</sup>) to select the file name and then press
   (Receive).
- ➡ Press (Play).
  - Selecting the file name or pressing (•) (Receive) may be unnecessary for some files to be displayed, depending on the file size.

#### **Replying to Received E-mail Messages**

When the standby screen is displayed, press  $\square$ .

- ➡ Use () to select the message you want to reply to and then press ) (Select).
- → Press □ (Reply).

"Re:" is prefixed to the subject, and the text of the message is quoted.

Refer to "Creating and Sending E-mail Messages" (page 28) for subsequent operations.

#### **Rejecting Spam**

Setting spam filters to reject spam is recommended. The recommended settings help you to set spam filters easily.

#### Recommended Settings

Spam filter is set to reject spoofing mail, auto-forwarding mail and to receive mail sent from a cell phone, PHS, or PC.

#### When the standby screen is displayed, press $\square$ .

- ➡ Use (\*) to select オススメの設定をする (Settings) and then press ● (Select).
- ➡ Use (1) to select 登録 (Registration) and then press (Select).
  - You can also prevent spam by changing your e-mail address. For details on changing your e-mail address, see page 14.

#### **Using C-mail**

C-mail is a service that uses phone numbers as addresses to exchange messages between cell phones that support C-mail. A C-mail message can contain up to 70 double-byte (or 140 single-byte) characters.

• The C-mail send charge applies when sending C-mail.

#### C-mail Safety Block

C-mail safety block is a function that allows you to reject C-mails that include URLs (http:// $\triangle \triangle$ , https:// $\triangle \triangle$ ) or phone numbers in the C-mail message text. C-mail safety block is valid by default. Cancel the setting if you want to receive C-mails that include URLs and phone numbers in the message text.

#### **Creating and Sending C-mail Messages**

When the standby screen is displayed, hold down ☑ for at least one second.

- $\blacksquare$  Enter text and then press  $\bigcirc$  (OK).
- → Use (\*) to select (\*) [Address] and then press
   (•) (Edit).
- ➡ Use (\*) to select Quote Adrs Book and then press (•) (OK).
- ➡ Use to select a phone book entry and then press (Detail).
- ➡ Use (♣) to select a phone number and then press (●) (Select).

#### **Reading Received C-mail Messages**

When you receive a C-mail message, *C-mail* appears on the standby screen.

- $\Rightarrow$  Use to select *C*-mail and then press .
- ➡ Use (♣) to select a folder and then press
   (Select).
  - 🛋: Indicates a read message.
  - 🗠: Indicates an unread message.
- ➡ Use (\*) to select the new message and then press (●) (View).

#### Reading a C-mail Message from the C-mail Menu

When the standby screen is displayed, hold down  $\boxdot$  for at least one second to display the C-mail menu, use  $\textcircled{\bullet}$  to select *Inbox* and then press  $\textcircled{\bullet}$  (Select).

For subsequent operations, see "Reading Received C-mail Messages" above.

#### Camera

Your cell phone has a CMOS camera with 13.1 effective megapixels for shooting photos and movies. You can use the self-timer and autofocus.

Shot images can be used for the standby screen, and attached to e-mail messages.

#### **Photo Taking Tips**

When taking photos, position the cell phone so that  $\bigcirc$  is not displayed upside down or inclined. Frame the subject within the display and hold the cell phone steady with both hands to avoid shaking.

#### **Portrait Position**

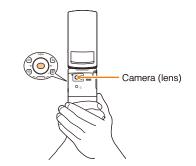

#### Landscape Position

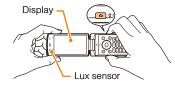

#### **About Photo Modes**

The following modes are available for taking photos. W.paper (F.Wide) is set for W.paper mode and 13M is set for DSC mode at the time of purchase.

| Mode            | Photo Size       | Storage Location              |
|-----------------|------------------|-------------------------------|
| 144             | W.paper (Normal) | 2 is pressed, switches        |
| W.paper<br>mode | W.paper (Wide)   | the storage location.         |
| mode            | W.paper (F.Wide) | At the time of purchase,      |
|                 | 0.3M             | Auto mode is set.             |
|                 | 1M               | Auto mode                     |
|                 | 2M               | For W.paper mode:             |
| DOO             | Full HD          | The Photo Folder in the       |
| DSC<br>mode     | 3M               | Data Folder of the cell phone |
| mode            | 5M               | For DSC mode:                 |
|                 | 8M               | The DSC Folder in the         |
|                 | 9M (Full Wide)   | Data Folder of a microSD      |
|                 | 13M              | memory card*                  |

\* When a microSD memory card (commercially available) is not inserted, the files are saved to the Data Folder of the cell phone. • Take care not to cover the lens and lux sensor with a strap or finger.

#### **Taking a Photo**

#### When the standby screen is displayed, press **D**.

The monitor screen appears.

Point the AF frame at the subject and then press () (Shoot).

The camera focuses automatically and the shutter clicks. The preview screen is displayed.

#### Using 🖻 to Take a Photo

Point the AF frame at the subject, press 🖻 to focus, and then press 💿 (Shoot) to release the shutter.

#### Saving a Photo

Press (Save) on the preview screen.

• If you do not want to save the photo, press *man* in the preview screen.

#### **Viewing Photos**

When the standby screen is displayed, press  $\odot$ .

- ➡ Use (<sup>\*</sup>) to select *Photo Folder* and then press
   (Select).
- ➡ Use (♣) to select a folder and then press
   (Select).
- ➡ Use ⊕ to select the photo you want to view and then press ● (Select).

#### **EZweb**

EZweb is an information service that allows you to enjoy browsing the Internet on your cell phone. You can also download Chaku-Uta-Full-Plus®, Chaku-Uta-Full®, Chaku-Uta®, news, and other contents from web pages. To use EZweb, you need to apply for an EZweb subscription. If you did not apply for an EZweb subscription at the time of purchase, contact an au shop or the Customer Service Center. Also, before use, you need to configure initial settings.

- The packet communication charge for EZweb connection applies to the amount of data sent and received, not to the length of time connected.
- In addition to communication charges, some sites charge for providing information.

#### **Accessing Sites**

#### Viewing the au one Top

You can access EZweb from the au one Top. A variety of useful and fun sites are available on EZweb. When the standby screen is displayed, press  $\blacksquare$ , use  $\textcircled$  to select *au one Top* and then press  $\bigcirc$  (Select).

| au one Top                                                                                                    |          | auお客さまサポート (au Customer Support)<br>Provides information about charges, various<br>applications, au online manual and notices<br>from au. | 買う (Shopping & Auctions)<br>Provides a list of shopping and auction sites<br>available from your cell phone. |
|----------------------------------------------------------------------------------------------------|----------|----------------------------------------------------------------------------------------------------|----------------------------------------------------------------------------------------------------|
|                                                                                                    |          | キーワード検索機能 (Search by Keyword)<br>Provides a search function for searching for                                                             | 暮らす (Lifestyle)<br>Provides travel, restaurant and other<br>lifestyle-oriented information.                  |
| エンタメ     マイン     マイン     マイ     マイ | <b>→</b> | information by keyword.<br>メニューリスト (Menu List)<br>Provides a list of various content provider sites.                                      | 使える (Community & Communication)<br>Provides interesting and useful services<br>such as SNS, Emoji.           |
| 2027ビング ビか孫根一覧へ >><br>一知る スポーンニース 価格比較 地図 パー<br>日親しむ音楽 映像 3-0 オキッ GRE 1V<br>百貫う オーション かったごが フトのひ 00-00<br>日暮らす曲 ゲお しだ 求人 住 捨 結婚                                                                                                    |          | ニュース・天気・占い<br>(Top News, Weather & Horoscope)<br>Provides direct access to the au one services.                                           | 乗換・テレビ (Transportation & TV)<br>Provides direct access to the au one<br>services.                            |
| 日使えるよも 総文字 ケーアスから かしゃつ   第次目标総合動の高音賞 香柱が   次でい 応期に届い   オススズレデンのが盛りたくさん   エック信号者 こちちから                                                                                                    |          | 最新オススメ情報 (Latest News)<br>Introduces up-to-date information<br>concerning entertainment, daily life, etc.                                 | au style<br>Introduces information and sites that au<br>recommends.                                          |
| <ul> <li>音楽情報活動の高音質番組が<br/>済ている際に届く</li> <li>ネススルペックが盛りたくさん。</li> </ul>                                                                                                    |          | 知る (Tips & Tools)<br>Provides information on sports and stock                                                                             | オープンサイト (Open Site)<br>Introduces open sites.                                                                |
| AXXX17777/2005-CSA     IX9/精細まこちらから!      回発検     ロテレビ     Iaustyle     オープンサイト                                                                                                    |          | prices, as well as useful tools such as maps<br>and dictionaries.                                                                         | <mark>災害用伝言板 (Disaster Message Board)</mark><br>Register and confirm safety information in                   |
| Excitotic         EE2:3-2.EX           C3X:約17         CULINE           炎害用伝言板 就是会社 光 光心し、<br>00回調電器 ENLINE 天然,42L 吸定 危           このパーン「の(国内部)目301~3-1)動音時無料です<br>(CMED01                                                                                                    |          | 楽しむ (Hobbies & Culture)<br>Provides the latest information, such<br>as games, music, books, hobbies and<br>entertainment.                 | time of disaster.  ENGLISH Introduces English sites.                                                         |

#### Basic Operations

Use to select the site you want to access and then press (OK).

Press I or press to return to the previous screen. Hold down either key for at least one second to return to the au one Top.

The following describes the basic operations that are available while accessing sites.

| Key<br>Operation | Description                                                                                                    |
|------------------|----------------------------------------------------------------------------------------------------|
| PWR              | Exits EZweb.                                                                                                    |
| ٢                | Moves the cursor up and down.<br>When there is data available above or below<br>the current screen, scrolls up and down the<br>screen one line at a time.                                  |
| Ð                | <ul> <li>When there is data available above or below the current screen, scrolls the screen page by page.</li> <li>⊙ : Scrolls one page up.</li> <li>⊙ : Scrolls one page down.</li> </ul> |
| ✓ / ワリア/=ュ-λ     | Returns to the previous screen.                                                                                                    |

#### Bookmarking Frequently Accessed Pages

When the page you want to bookmark is displayed, press  $\bigcirc$  (Browser Menu).

- ➡ Use () to select *Favorites* and then press
   (OK).
- → Use (\*) to select Add Bookmark and then press
   (OK).
  - Some pages cannot be bookmarked.
- ➡ Press A (Reg).

The displayed page is bookmarked, and its title and URL are added to the Bookmark.

• The Bookmark can contain up to 100 titles and URLs.

#### Viewing Bookmarked Pages

When the standby screen is displayed, press  $\blacksquare$ .

- ➡ Use (<sup>\*</sup>) to select *Bookmark(s)* and then press
   () (Select).
- → Use (\*) to select the bookmark for the page you want to view and then press (•) (Connect). The cell phone connects to the site.

EZweb

#### **Checking Charges**

When the standby screen is displayed, press  $\odot$ .

- Use (•) to select *Function* and then press
   (Select).
- ➡ Use (\*) to select *Toll/Subscription* and then press (●) (Select).
- ➡ Use (<sup>•</sup>) to select *Inquire Toll/Bill* and then press
   (●) (Select).
- $\Rightarrow$  Use ( $\clubsuit$ ) to select *OK* and then press O (OK).
  - Select the item you want to check and then follow the on-screen instructions.

#### Downloading Chaku-Uta-Full-Plus®/ Chaku-Uta-Full® • Video Clip/ Chaku-Uta®

When the standby screen is displayed, press  $\blacksquare$ .

- ➡ Use ( ) to select *au one Top* and then press
   ④ (Select).
- ➡ Use (\*) to select メニューリスト (Menu List) and then press (●) (OK).

- → Use (\*) to select 着うたフルプラス (Chaku-Uta-Full-Plus®), 着うたフル・ビデオクリップ (Chaku-Uta-Full® · Video Clip) or 着うた (Chaku-Uta®) and then press (Select).
- ➡ Use (\*) to select the site you want to access and then press ● (Select).

The download instructions appear.

• Fee-based information sites require entry of EZ password or Premium EZ password. Follow the onscreen instructions to enter either password. See page 14 for details.

#### ➡ Follow the on-screen instructions.

Download is completed.

• Downloaded data is saved automatically to the Data Folder.

#### ➡ Press 🛄 (Play).

The downloaded Chaku-Uta-Full-Plus®, Chaku-Uta-Full® Video Clip or Chaku-Uta® plays.

• This procedure is only an example for the purpose of explanation and may differ from actual procedures. Follow the instructions on the site from which you want to download the data.

## **EZ News EX**

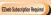

Use the EZ News EX to display on the standby screen the latest news, weather forecast, horoscope and others that are delivered free of packet communication charges. You can view detailed information on a news item or weather forecast by selecting the ticker field or info pane.

To make all the EZ News EX services available to you, you need to fill out a separate application form (and pay service charges).

You can use the EZ News EX by making a few simple settings following the EZweb initial setup.

#### **Basic Operations**

# When the standby screen is displayed, press $\bigcirc$ to select the ticker field.

You can view detailed information on a news item or weather forecast.

- You can also select the info pane.
- The EZ News EX information is automatically received at no charge. Note, however, that packet communication charges may be incurred for manual updates and connecting to EZweb sites. In this case, a confirmation screen for network connection is displayed.
- The EZ News EX information is updated at regular time intervals. ⅔ appears while receiving information.

#### **Setting EZ News EX**

The EZ News EX is available free of charge. You have only to make a few simple settings. After following the procedure in "Initial Setup of E-mail and EZweb" on page 10, configure EZ News EX settings. If you did not configure the EZ News EX settings at the time of the initial setup, follow the steps below.

#### When the standby screen is displayed, press $\overline{p_{1}}$ .

#### ➡ Follow the on-screen instructions.

The setup procedure is completed.

• When the standby screen returns, a message asking you to wait for a while until the next update takes place appears in the ticker field.

#### Canceling EZ News EX

When the standby screen is displayed, press

- → Press Press (サブメニュー [Submenu]), use to select サービス利用設定変更・解除 (Service Settings/Cancellation) and then press
   (選択 [Select]).
- → Use (\*) to select サービス利用解除 (Service Cancellation) and then press
   (選択 [Select]).
- ➡ Follow the on-screen instructions.

#### Changing the Reception Settings for EZ News EX Information

You can change the ring tone, vibrator and lamp settings under M216 *NewsFlash Receive* for reception of EZ News EX information.

If you do not want the ring tone to sound when receiving EZ News EX information, set the volume to *OFF*.

## EZ Navi

EZweb Subscription Required

Using GPS (Global Positioning System), EZ Navi provides useful positional information services.

#### When the standby screen is displayed, press $\odot$ .

- ➡ Use (♣) to select *EZnavi* and then press
   ④ (Select).
  - The packet communication charges for using EZ Navi services apply to the amount of data sent and received. Some services may require a separate information fee.
  - Before using EZ Navi, you must configure initial settings of EZweb (page 10).

#### Passenger Seat Navi for People in the Passenger Seat to Check the Route

Passenger Seat Navi guides the passengers to the destination with the best route using voice and map.

Drivers are not allowed to use Passenger Seat Navi.

#### Security Navi to Check Where Your Kids Are

The Security Navi application is made up of the following three functions:

いつでも位置確認 (Auto Position Search [monthly charge]), エリア通知 (Area Message [no monthly charge]),

位置確認メール (Position Search Mail [no monthly charge])

Using these functions, you can check the position of an au cell phone that supports Security Navi; and automatically receive a notification from the specified au cell phones when your kids enter (or are in) or leave (or are no longer in) the set area within a predetermined period of time.

R

#### EZ Navi Walk for When You Go Out

Displays various useful menu items for when you are out. There are two menu modes: the Full Mode menu for those who want to use all the convenient functions including the latest features, and the Simple Mode menu with limited functions allowing you to use the service with simple operation. The following table describes the Full Mode menu.

| フリーワード検索<br>(Keyword Search)                                     | Search for information about a facility, shop, station, etc. by entering its name or a part of its address.                                                                     |
|------------------------------------------------------------------|----------------------------------------------------------------------------------------------------|
| トータルナビ/地図<br>(Total Navigation/Map)                              | Find the most preferable<br>combination of transportation<br>(trains, airplanes, buses and taxis),<br>and check out maps of your current<br>location and places you like to go. |
| 乗換/時刻表<br>(Connection/Timetable)                                 | Search for train connections,<br>timetables and other public<br>transportation information.                                                                                     |
| お店/施設/イベント<br>(Shop/Facility/Event)                              | Search for local stores, facilities or events.                                                                                                    |
| ドライブ/渋滞情報<br>(Road/Traffic Information)                          | Check out road traffic information in real time.                                                                                                    |
| オススメ便利メニュー<br>(Useful Menu)                                      | View information on services that<br>are available on PCs, and use<br>advanced functions of EZ Navi<br>Walk that you can enjoy.                                                 |
| 設定/会員登録/インフォ<br>(Setting/Membership<br>Registration/Information) | Configure various settings, sign<br>up as a member or check out<br>various useful information.                                                                                  |

• Some of the menu options require a monthly charge.

#### The Map of Your Current Location

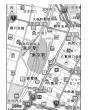

★ represents your initial location. As you start moving, changes of your location are tracked by continuous positioning and indicated in real time by .

The 現在地の地図 (The Map of Your Current Location) option displays the current map in real time.

#### Evacuate Navi to Guide You Home or to Nearby Evacuation Areas during Disasters

Nearby public evacuation areas or the direction to your home can be determined using the map data pre-installed on the F001 (避難所マップ[Evacuate Area Map]). Other useful contents can be downloaded from the 災害時 ナビ (Evacuate Navi) section of the EZweb site.

- Some contents require a monthly charge.
- Use the information on the screen as a reference and always follow the instructions of police, fire and other municipal authorities.
- When using Evacuate Navi, checking your current position may take more time than usual depending on the status of the GPS satellites.

# TV (1Seg)

EZweb Subscription Required

"1Seg", a mobile terrestrial digital television service in Japan, is available on the F001.

#### Using the TV Antenna

The cell phone has a built-in TV antenna (page 7). When watching TV (1Seg), do not cover the cell phone with your hands for better signal reception.

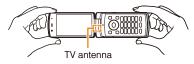

- Before using TV, you must configure initial settings of EZweb (page 10).
- If you are watching TV indoors, you may be able to improve the reception by moving closer to a window.
- The continuous viewing times of TV (1Seg) are as follows. The figures vary according to the usage of data broadcasts.

| Continuous   | Using<br>earphones | DBEX ON: Approx. 4hrs.<br>DBEX OFF: Approx. 4hrs. |
|--------------|--------------------|---------------------------------------------------|
| viewing time | Using the speaker  | DBEX ON: Approx. 4hrs.<br>DBEX OFF: Approx. 4hrs. |

• For information about the "1Seg" service, refer to the following homepage.

The Association for Promotion of Digital Broadcasting

| From a PC         | http://www.dpa.or.jp/        |
|-------------------|------------------------------|
| From a cell phone | http://www.dpa.or.jp/1seg/k/ |

#### Initial Setup of au Media Tuner

To watch TV (1Seg) using the au Media Tuner, you need to configure initial settings.

When the standby screen is displayed, press  $\odot$ .

- $\clubsuit$  Use  $\textcircled{\bullet}$  to select TV and then press  $\textcircled{\bullet}$  (Select).
- → Use ( ) to select *TV* (*Iseg*) and then press
   ( ) (Select).

Disclaimer notes are displayed.

- ◆ Use ① to check the disclaimer notes, use ② to select OK, and then press ④ (選択 [Select]). The initial setting screen for using the au Media Tuner is displayed.
  - Follow the on-screen instructions to configure each setting. Then, the screen for setting TV (1Seg) channels appears.
- ➡ Use ① to select オート設定(放送波) (Auto (Broadcasting wave)) and then press ● (選択 [Select]).

Automatic channel scanning begins. When receivable channels are found, the channel setup is completed.

• Select マニュアル設定(Manual) to set the channel manually.

#### Watching TV (1Seg)

When the standby screen is displayed, press  $\odot$ .

- Use (1) to select *TV* and then press
   (Select).
- ➡ Use ( ) to select *TV* (*Iseg*) and then press
   (Select).

#### To Change Channels

Use  $\odot$  to change channels.

You can select TV (1Seg) and EZ Channel-Plus/EZ Channel programs.

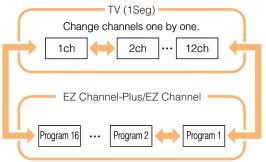

- Before using this feature, you must configure au Media Tuner initial settings (page 43).
- Channels cannot be changed with when the data operation screen is displayed.

#### **Basic Operations**

Launch TV (1Seg) to start receiving data broadcasts. The data operation screen appears when a data broadcast is received. Press (I) (Vol/Ch) on the data operation screen to switch to the TV operation screen.

On the TV operation screen, pressing *switches* the display.

Data operation screen

TV operation screen

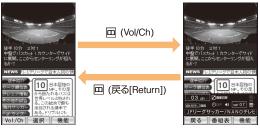

• To adjust the volume, use () on the TV operation screen.

#### **Exiting the au Media Tuner**

Press  $\overline{m}$ , use to select / (YES) and then press (OK).

TV (1Seg)

## In Case of Loss of Your F001

The Remote Ctrl Lock allows you to remotely activate the Auto Lock, FeliCa Lock, and Address Book Lock, preventing others from using your cell phone.

# Setting Conditions for Activating the Remote Ctrl Lock

You can activate the Remote Ctrl Lock by calling your F001 a set number of times from a registered phone number within a specified period of time.

#### When the standby screen is displayed, press $\odot$ .

- Use (•) to select *Function* and then press
   (Select).
- ➡ Use ( ) to select *Privacy/Rstr* and then press
   ④ (Select).
- ➡ Use (<sup>\*</sup>) to select *Security Lock* and then press
   () (Select).
- ➡ Use ( ) to select *Rem. Ctrl Lock* and then press
   (Select).
- $\Rightarrow$  Enter Lock No. and then press  $\bigcirc$  (OK).
- ➡ Use (♣) to select *Valid No.* and then press
   ④ (Select).
- ➡ Use ( ) to select [Register New] and then press
   (Select).

- ➡ Use () to select *Direct Input*, press () (OK), enter a phone number, and then press () (OK).
- ➡ Use (<sup>\*</sup>) to select *Duration (min)* and then press
   () (Select).
- $\blacksquare$  Enter a time and then press  $\textcircled{\bullet}$  (Set).
  - This sets the time limit for receiving the set number of calls after the first call is received.
  - You can set a time from one to ten minutes.
- ➡ Use (♣) to select No. of Incm and then press
   (Select).
- Enter a number of calls and then press
   (Set).
  - This sets the number of calls to receive to activate the Remote Ctrl Lock.
  - You can set a number of calls from three to ten.
- $\clubsuit$  Use ( ) to select  $\it YES$  and then press  $\textcircled{\buildrel {OK}}$  (OK).

#### Remotely Activating the Remote Ctrl Lock on Your F001

# Call the F001 from the registered phone number repeatedly within the set time limit.

• When the specified number of calls are received, the Remote Ctrl Lock is activated and a message plays telling you that the cell phone is locked.

#### Activating the Remote Ctrl Lock by the Security Lock Service

Even if the Remote Ctrl Lock is not set in advance, the Remote Ctrl Lock can be activated by calling Customer Service Center or completing the application process on au Customer Support from a PC.

The Security Lock Service is available free of charge.

#### Calling Customer Service Center for Activating/Canceling the Remote Ctrl

#### Lock

From an au cell phone: 113 without a prefix (toll free) From any other cell phone or fixed-line phone: 0077-7-113 (toll free) Open 24 hours

Follow the voice guidance to complete the application process.

#### Activating/Canceling the Remote Ctrl Lock from a PC

Login to au Customer Support (https://cs.kddi.com/) and complete the application process by following the on-screen instructions.

- The Remote Ctrl Lock cannot be activated when the F001 is turned off or out of the service area, or Emission OFF is set to *ON*.
- You must fill out an application to use au Customer Support (the application can be filled out even after your cell phone is lost).

## Troubleshooting

| Symptom                                    | Possible Cause                                                                   | Remedy                                                                                                    | Page   |
|--------------------------------------------|----------------------------------------------------------------------------------|----------------------------------------------------------------------------------------------------|--------|
| Cannot turn on                             | Is the battery pack charged?                                                     | Charge the battery pack.                                                                                                    | 8      |
| power.                                     | Did you hold down me for at least one second?                                    | Hold down 🔜 for at least one second.                                                                                               | 10     |
|                                            | Is power turned on?                                                              | Hold down x for at least one second.                                                                                               | 10     |
|                                            | Is []ut (out of range indicator) displayed?                                      | Move to a location where []ut (out of range indicator) is no longer displayed, and try again. Also check the <i>Area Setting</i> . | 10, 21 |
| Cannot make calls.                         | Is your hand or a metal object covering<br>the area around the built-in antenna? | Make sure your hand or any other metal object is not covering the area around the built-in antenna.                                | 7      |
|                                            | • Did you enter the phone number starting with the area code?                    | When making a call to a phone other than<br>a cell phone, you need to enter the area<br>code even if you are inside the same area. | 16     |
| Cannot receive calls.                      | ● Is [] <sub>ut</sub> (out of range indicator) displayed?                        | Move to a location where [lut (out of range indicator) is no longer displayed. Also check the <i>Area Setting</i> .                | 10, 21 |
|                                            | Is power turned on?                                                              | Hold down Fire for at least one second.                                                                                            | 10     |
| No response when a key is pressed.         | Is power turned on?                                                              | Hold down 🔜 for at least one second.                                                                                               | 10     |
| A warning tone sounds and power turns off. | Is there enough power left in the battery pack?                                  | Charge the battery pack.                                                                                                    | 8      |
| Calls are answered automatically.          | ● Is Answer memo turned on?                                                      | Check Answer Memo and turn off Set Answer Memo.                                                                                    | 19     |

# Troubleshooting

| Symptom                                                     | Possible Cause                                                                                           | Remedy                                                                                                    | Page   |  |
|-------------------------------------------------------------|----------------------------------------------------------------------------------------------------|----------------------------------------------------------------------------------------------------|--------|--|
| Cannot hear the other party.                                | • Is the earpiece volume too low?                                                                        | Press (*) during a call to increase the earpiece volume.                                                            | 18     |  |
| When making a call,<br>a beeping sound<br>is heard from the | Is []ut (out of range indicator) displayed?<br>Or are you in a location where the signal<br>is too weak? | Move to a location where [lut (out of range indicator) is no longer displayed. Also check the <i>Area Setting</i> . | 10, 21 |  |
| earpiece and a connection cannot be established.            | Is the wireless line busy or is the phone<br>you are calling on another line?                            | End the call and try again later.                                                                                   | 16     |  |
| The incoming LED flashes but the ring                       | Is manner mode turned on?                                                                                | Hold down vert for at least one second to turn off manner mode.                                                     | 18     |  |
| tone does not play.                                         | ● Is 🐧 (ring tone off indicator) displayed?                                                              | Increase the volume of the incoming call ring tone.                                                                 | 19     |  |
| Cannot charge the                                           | Is the battery pack installed properly?                                                                  | Install the battery pack properly.                                                                                  | 0      |  |
| battery pack.                                               | Is the AC adapter connected properly?                                                                    | Connect the AC adapter properly.                                                                                    | 8      |  |
| Have difficulty seeing things on the display.               | ● Is 🛚 (Privacy Filter indicator) displayed?                                                             | Hold down (@/) for at least one second to cancel Privacy Filter.                                                    | 11     |  |
| When the camera is activated, no subject is displayed.      | Is a finger or other object covering the camera (lens)?                                                  | Check the position of the camera (lens) and remove the obstacle.                                                    | 32     |  |

 For more detailed information, visit the following au troubleshooting sites:
 From an au cell phone: 
 E) ⇒ au Customer Support ⇒ オンラインマニュアル (Online Manual) ⇒ 故障診断Q&A (Troubleshooting FAQ)

- From a PC: http://www.kddi.com/customer/service/au/trouble/kosho/index.html

Troubleshooting

## Index

#### Numeric

#### A

| Accessories    | -  |
|----------------|----|
| Answer memo    |    |
| Playback ····· |    |
| Turning off    |    |
| Turning on     | 19 |

#### В

| Battery level      | ····· 1 <sup>-</sup> | 1 |
|--------------------|----------------------|---|
| Battery pack       |                      | 3 |
| Battery pack cover |                      | 7 |

#### С

| Camera                      |    |
|-----------------------------|----|
| Photo taking tips           | 32 |
| Taking a photo              | 33 |
| Cell phone etiquette ······ |    |
| Character input             |    |
| Character entry modes       |    |
| Deleting characters         |    |
| Starting a new line         | 24 |
| Charging the battery pack   | 8  |
| Checking charges            | 37 |

| C-mail               | 30   |
|----------------------|------|
| C-mail safety block  | 30   |
| Creating and sending | 31   |
| Reading              | 31   |
| Received mail        | 31   |
| Contents             | •• 4 |

#### D

| Disaster Message Board Service                  | 3   |
|-------------------------------------------------|-----|
| Display ······ 7                                | ,11 |
| Domain                                          | 14  |
| Downloading Chaku-Uta® ·····                    | 37  |
| Downloading Chaku-Uta-Full® • Video Clip ······ | 37  |
| Downloading Chaku-Uta-Full-Plus®                | 37  |

#### E

| Earpiece volume           | 18 |
|---------------------------|----|
| E-mail ·····              | 28 |
| Creating and sending      | 28 |
| Initial settings ·····    | 10 |
| Reading                   | 29 |
| Received mail             | 29 |
| Replying                  | 29 |
| Viewing attached images   | 29 |
| E-mail address ·····      | 10 |
| Available characters      | 23 |
| Changing                  | 14 |
| Entering                  | 24 |
| Entering pictograms ····· | 25 |
| Evacuate Navi             | 42 |
| EZ Navi ·····             | 40 |

# Index

| EZ Navi Walk·····               | 41 |
|---------------------------------|----|
| EZ News EX ·····                | 38 |
| Canceling                       | 39 |
| Changing the Reception Settings | 39 |
| Info pane                       | 11 |
| Setting ·····                   | 38 |
| Ticker field                    | 11 |
| EZ password ·····               | 15 |
| EZweb                           | 34 |
| Accessing sites ·····           | 35 |
| au one Top                      | 35 |
| Basic operations                | 36 |
| Initial settings ·····          | 10 |

#### G

| Global Function                                   | 21 |
|---------------------------------------------------|----|
| Calling Japan from Overseas                       | 22 |
| Obtaining the Latest PRL (Preferred Roaming List) | 21 |
| Setting the Area                                  | 21 |

| Incoming history 17     |
|-------------------------|
| Indicators 11           |
| Initial settings 10,43  |
| au Media Tuner ····· 43 |
| E-mail · EZweb ····· 10 |
| TV (1Seg) 43            |
| International Call 16   |
| Internet                |
| Sites                   |

| Κ                      |
|------------------------|
| Key assignments ·····9 |

| Language ·····             | 10 |
|----------------------------|----|
| Learning the basics ······ | 9  |
| Lock No.                   | 15 |

#### Μ

L

| Mail·····         | 28 |
|-------------------|----|
| C-mail ·····      | 30 |
| E-mail ·····      | 28 |
| Manner mode ····· | 18 |
| Menu ·····        | 12 |

## 2 N

| Names of parts      | •• 7 |
|---------------------|------|
| Notification window | 10   |

#### 0

| One-ring calls   | 17 |
|------------------|----|
| Outgoing history | 17 |

| Passenger Seat Navi                                         | 40  |
|-------------------------------------------------------------|-----|
| Passwords                                                   | 15  |
| Phone (call)                                                | 16  |
| 184/186                                                     | 16  |
| Answering                                                   | 17  |
| International Call                                          | 16  |
| Making                                                      | 16  |
| Returning                                                   | 17  |
| Phone book ·····                                            | 26  |
| Dialing                                                     | 26  |
| Editing                                                     | 26  |
| Saving                                                      | 26  |
| Saving a phone number from the incoming or outgoing history | 27  |
| Phone number ·····                                          | 10  |
| Photos                                                      | 32  |
| Photo modes ·····                                           | 32  |
| Taking                                                      | 33  |
| Viewing                                                     | 33  |
| Playback                                                    |     |
| Answer memo                                                 | 20  |
| Premium EZ password                                         | 15  |
| Privacy Filter 11                                           | ,48 |
|                                                             |     |

#### R

| Remote Ctrl Lock ····· | 45 |
|------------------------|----|
| Ring tones             |    |
| Changing the type      | 18 |
| Changing the volume    | 19 |

#### S

| Security code               | 15  |
|-----------------------------|-----|
| Security Lock Service ····· | 46  |
| Security Navi               | 40  |
| Signal strength ·····       | 11  |
|                             | 35  |
| Bookmarking                 | 36  |
| Viewing from bookmarks      | 36  |
| Spam                        | 30  |
| Spam filters                |     |
| Recommended settings        |     |
| Sub-display 7               | ,12 |

#### Τ.

| Troubleshooting            | 47 |
|----------------------------|----|
| Turning on/off power ····· |    |
| TV (1Seg)                  |    |
| Antenna                    |    |
| Basic Operations           |    |
| Changing channels          | 44 |
| Exiting                    |    |
| Initial settings           | 43 |

#### V

| Viewing      |    |
|--------------|----|
| Photos ····· | 33 |

# Index

51

#### **FCC Notice**

This device complies with part 15 of the FCC Rules. Operation is subject to the following two conditions: (1) This device may not cause harmful interference, and (2) this device must accept any interference received, including interference that may cause undesired operation.

#### Note:

This equipment has been tested and found to comply with the limits for a Class B digital device, pursuant to part 15 of the FCC Rules. These limits are designed to provide reasonable protection against harmful interference in a residential installation. This equipment generates, uses, and can radiate radio frequency energy and, if not installed and used in accordance with the instructions, may cause harmful interference to radio communications. However, there is no guarantee that interference will not occur in a particular installation. If this equipment does cause harmful interference to radio or television reception, which can be determined by turning the equipment off and on, the user is encouraged to try to correct the interference by one or more of the following measures:

- Reorient or relocate the receiving antenna.
- Increase the separation between the equipment and receiver.
- Connect the equipment into an outlet on circuit different from that to which the receiver is connected.
- Consult the dealer or an experienced radio/TV technician for help and for additional suggestions.

#### Warning

The user is cautioned that changes or modifications not expressly approved by the manufacturer could void the user's authority to operate the equipment.

FCC RF EXPOSURE INFORMATION Warning! Read this information before using your phone.

In August 1996, the Federal Communications Commission (FCC) of the United States, with its action in Report and Order FCC 96-326, adopted an updated safety standard for human exposure to radio frequency electromagnetic energy emitted by FCC regulated transmitters. Those guidelines are consistent with the safety standard previously set by both U.S. and international standards bodies. The design of this phone complies with the FCC guidelines and these international standards.

#### Specific Absorption Rate (SAR) for Wireless Phones

The exposure standard for wireless handsets employs a unit of measurement known as the Specific Absorption Rate, or SAR. The SAR limit set by the FCC is 1.6 W/kg.

The tests are performed in positions and locations (e.g., at the ear and worn on the body) as required by the FCC for each model. The highest SAR value for this model handset when tested for use at the ear is 0.683 W/kg and when worn on the body, as described in this user guide, is 0.769 W/kg.

#### **Body-worn Operation**

This device was tested for typical body-worn operations with the back of the phone kept 0.59 inches (1.5 cm) from the body. To comply with FCC RF exposure requirements, a minimum separation distance of 0.59 inches (1.5 cm) must be maintained between the user's body and the back of the phone, including the antenna. All beltclips, holsters and similar accessories used by this device must not contain any metallic components. Body-worn accessories that do not meet these requirements may not comply with FCC RF exposure limits and should be avoided.

#### Turn off your phone before flying

You should turn off your phone when boarding any aircraft. To prevent possible interference with aircraft systems, U.S. Federal Aviation Administration (FAA) regulations require you to have permission from a crew member to use your phone while the plane is on the ground. To prevent any risk of interference, FCC regulations prohibit using your phone while the plane is in the air.

For inquiries, call: Customer Service Center

For general information and charges (toll free)

From fixed-line phones: **E** 0077-7-111

From au cell phones: 157 area code not required

PRESSING ZERO WILL CONNECT YOU TO AN OPERATOR AFTER CALLING 157 ON YOUR au CELL PHONE

For loss, theft or damage and operation information (toll free)

From fixed-line phones: **E** 0077-7-113 From au cell phones: 113 area code not required

In case above numbers are not available.

0120-977-033 (except Okinawa) CKinawa)

From EZweb:

Access Method

EZ》 au Customer Support》お問い合わせ (Inquiries) · Menus are subject to change without prior notice.

なるほど! au みんなでつくる、auQ&Aサイト

charge applies.

Access Method EZ au Customer Support トネルなでQ&A 「なるほど! au」 (au User's Forum)

Read this code for an easy access to なるほど! au (au User's Forum). The packet communication

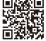

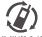

Cell phone and PHS operators collect and recycle unused telephones, batteries and battery chargers at stores bearing the @ logo regardless of brand and manufacture to protect the environment and reuse valuable resources.

モバイル・リサイクル・ネットワーク 新茶業業 (P-R-のリサイクルとご協力を)

> Read this code for an easy access to au Online Manual. (Packet communication charges do not apply.)

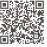

November 2011 Edition

Sales: KDDI CORPORATION · OKINAWA CELLULAR TELEPHONE COMPANY Manufactured by: FUJITSU TOSHIBA MOBILE COMMUNICATIONS LIMITED